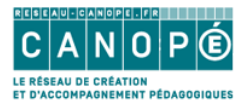

# Utiliser Flipboard pour créer un magazine

# **Table des matières**

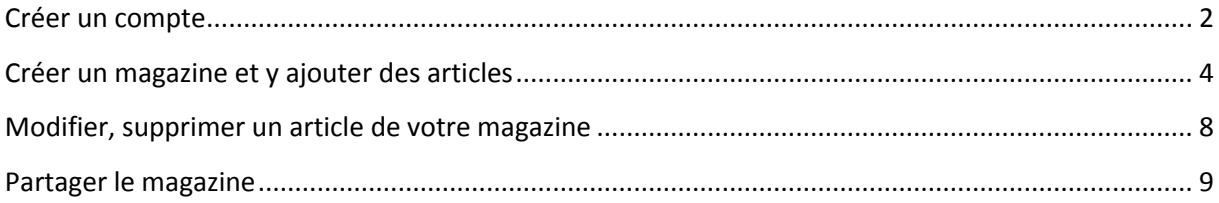

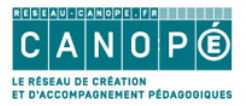

### <span id="page-1-0"></span>Créer un compte

Aller sur https://flipboard.com/

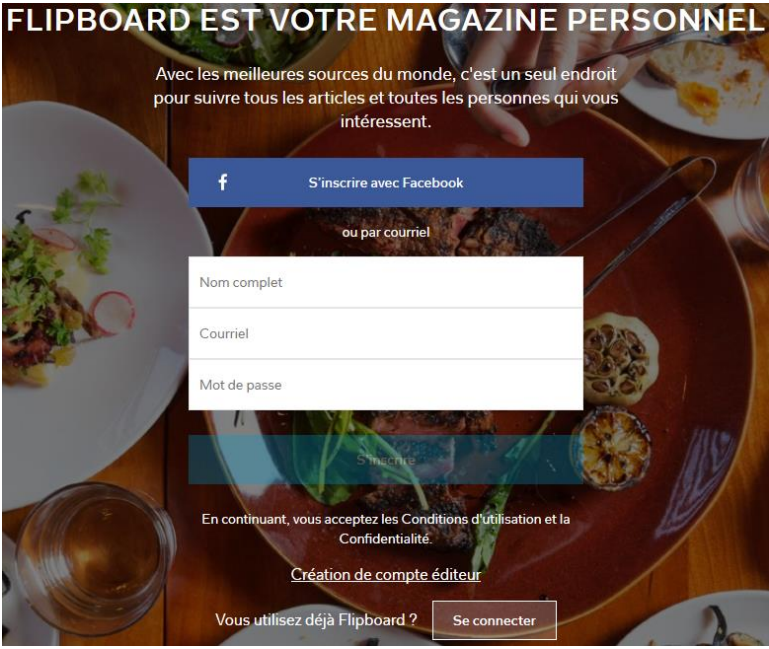

Il est possible de s'inscrire avec un compte Facebook ou de créer un compte en saisissant son Nom complet, son Courriel puis un Mot de passe. Cliquer ensuite sur S'inscrire.

Un capcha (système de sécurité) vous fait ensuite reconnaître des éléments dans une ou plusieurs photographies avant de valider votre inscription.

Dès le départ, Flipboard vous demande de choisir des centres d'intérêt. Vous devez sélectionner un thème pour commencer. Par exemple Technologie. Ensuite vous pourrez sélectionner des sous-thèmes.

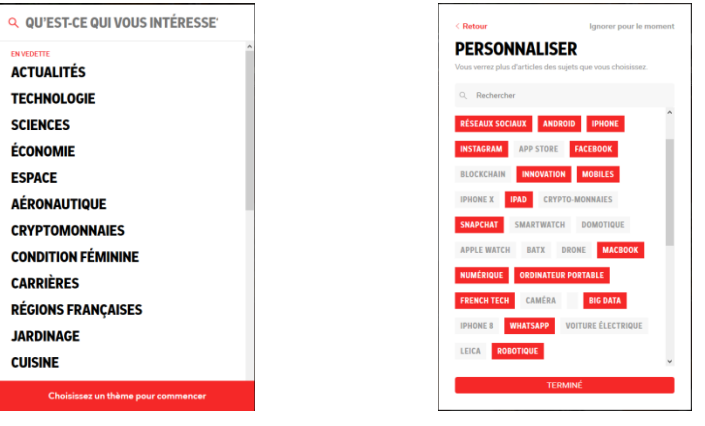

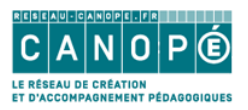

#### Cliquer ensuite sur Terminé

Vous arrivez ensuite dans l'interface (très simple) de Flipboard où apparaissent des articles choisis en fonction du thème et des sous-thèmes que vous avez choisis précédemment.

Présentation de l'interface :

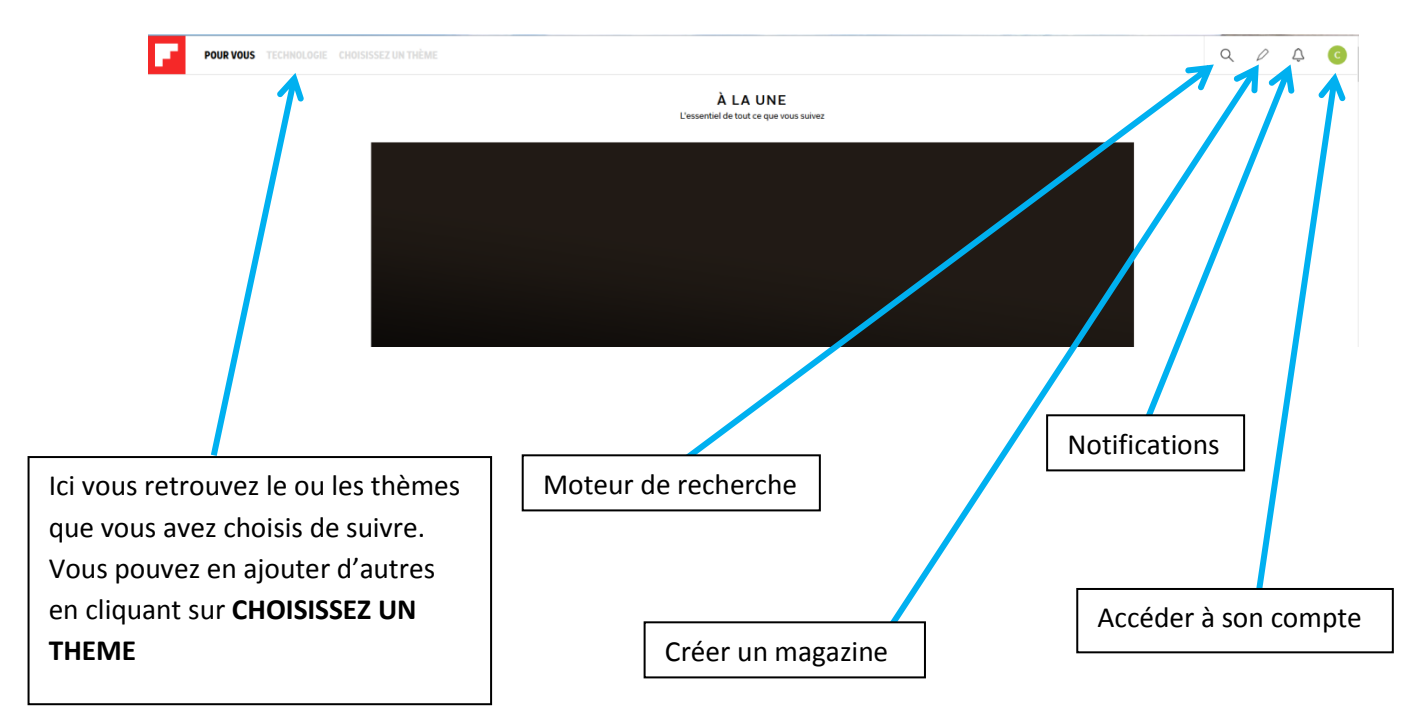

![](_page_3_Picture_0.jpeg)

## <span id="page-3-0"></span>Créer un magazine et y ajouter des articles

Comme nous l'avons vu précédemment, il suffit de cliquer en haut à droite sur le crayon.

![](_page_3_Picture_3.jpeg)

Cliquer sur créer un magazine

Puis donner un titre au magazine, une description (qui pourra être rajoutée ultérieurement), choisir de le partager publiquement ou non, cliquer enfin sur Créer

![](_page_3_Picture_32.jpeg)

![](_page_4_Picture_0.jpeg)

Ici le magazine qui vient d'être créé s'intitule Numérique éducatif (Atelier Canopé 86)

![](_page_4_Picture_18.jpeg)

Une fenêtre propose d'inviter des collaborateurs pour qu'ils puissent rédiger sur ce magazine :

![](_page_4_Picture_19.jpeg)

![](_page_5_Picture_0.jpeg)

Pour ajouter un article qui apparaît dans l'un des thèmes que vous suivez via Flipboard, passer le curseur de la souris sur l'article puis cliquer sur +

DE RÉSEAUX SOCIAUX

![](_page_5_Picture_3.jpeg)

RÉSEAUX SOCIAUX

Scandale Facebook: Les internautes appellent à quitter le réseau social après la polémique... www.20minutes.fr

Est-on en train d'assister au déclin de Facebook ? Choqués par la polémique sur la vente de leurs données à Cambridge Analytica, une société privée ...

#### Choisir ensuite le magazine en cliquant dessus puis appuyer sur Ajouter

![](_page_5_Picture_8.jpeg)

![](_page_6_Picture_0.jpeg)

L'article est ajouté à votre magazine. Pour voir celui-ci dans l'interface :

Cliquer en haut à droite sur la lettre (la première de votre prénom) puis sur le magazine. Vous pouvez alors lire votre magazine.

Pour ajouter votre magazine dans le menu de Flipboard, cliquer sur les 3 petits points verticaux à droite de Suivre puis cliquer sur Ajouter à la page d'accueil

![](_page_6_Picture_4.jpeg)

Si vous voulez ajouter dans votre magazine des articles de sites qui ne figurent pas dans les thèmes de Flipboard, l'idéal est d'intégrer dans votre navigateur le module Flip this! [Firefox] ou Flip It ! [Chrome]

Flip This ! pour firefox

Flip it ! pour chrome

Par exemple pour Chrome, il suffit d'installer le module.

Ensuite lorsqu'un article vous semble pertinent, cliquer sur le F en haut à droite du navigateur

![](_page_6_Picture_10.jpeg)

La première fois, saisir ses identifiants Flipboard

![](_page_6_Picture_51.jpeg)

![](_page_6_Picture_13.jpeg)

![](_page_7_Picture_0.jpeg)

Puis choisir le magazine et cliquer sur Ajouter

![](_page_7_Picture_2.jpeg)

## <span id="page-7-0"></span>Modifier, supprimer un article de votre magazine

Cliquer en haut à droite sur la lettre (la première de votre prénom) puis passer le curseur de la souris sur le magazine. Appuyer alors sur Modifier

![](_page_7_Figure_5.jpeg)

![](_page_8_Picture_0.jpeg)

Dans la rubrique stories, il suffit de cliquer sur l'article pour le supprimer, ajouter une légende personnalisée, changer l'image illustrant l'article...

![](_page_8_Picture_34.jpeg)

## <span id="page-8-0"></span>Partager le magazine

Voir le magazine en ligne

Il est possible d'inviter des contributeurs qui pourront créer des articles dans le magazine en cliquant sur Inviter des contributeurs :

![](_page_8_Picture_6.jpeg)

+ Ajouter 図 Partager Modifier

Pour partager le magazine, cliquer sous l'image d'accueil sur Partager.

![](_page_9_Picture_0.jpeg)

Quatre options apparaissent alors :

![](_page_9_Figure_2.jpeg)